## How to set up Email in your Android device

| 1. | Open the email application.                                                                                                    | Email                                                                                                    |
|----|----------------------------------------------------------------------------------------------------|----------------------------------------------------------------------------------------------------|
| 2. | Enter your email address and password,<br>then tap Manual Setup.                                                                                                | Set up account Configure Email for most accounts in a few steps. aziz@upm.edu.my Show password Manual setup Next |
| 3. | Select IMAP (We recommend using IMAP<br>if possible because it's the best way to<br>make sure you can see all your mail at any<br>time on all of your devices.) | ▲ 饮 烹加 ■ 6:55 AM<br>✓ Mat type of account?<br>POP3 account<br>IMAP account<br>Microsoft Exchange<br>tiveSync     |

| 4. INCOMING SERVER SETTING                                                                                                    | K (2) S at ■ 6:56 AM     K (2) Incoming server settings               |
|----------------------------------------------------------------------------------------------------|-----------------------------------------------------------------------|
| Enter required information and Tap Next when complete                                                                                                    | Email address<br>aziz@upm.edu.my<br>Username                          |
| <ul> <li>Email address: Your full address (e.g. aziz@upm.edu.my)</li> <li>User name: Your full address (e.g. aziz@upm.edu.my)   Password: User 's UPMID password</li> <li>IMAP server: imap.gmail.com</li> <li>Security type: SSL</li> <li>Port: 993</li> </ul> | aziz@upm.edu.my Password IMAP server Imap.gmail.com Security type SSL |
| 5. INCOMING SERVER SETTING                                                                                                    |                                                                       |
| Enter required information and Tap Next when complete                                                                                                    | SSL Port 465                                                          |
| <ul> <li>SMTP sever: <i>smtp.gmail.com</i></li> <li>Security type: <i>SSL</i></li> <li>Port: <i>465</i></li> <li>Require sign-in: <i>Yes</i></li> </ul>                                                                                                    | Require sign-in<br>User name<br>aziz@upm.edu.my                       |
| <ul> <li>User name: Your full address (e.g.<br/><u>aziz@upm.edu.my</u>)   Password: User 's<br/>UPMID password</li> </ul>                                                                                                    | Password   Next                                                       |

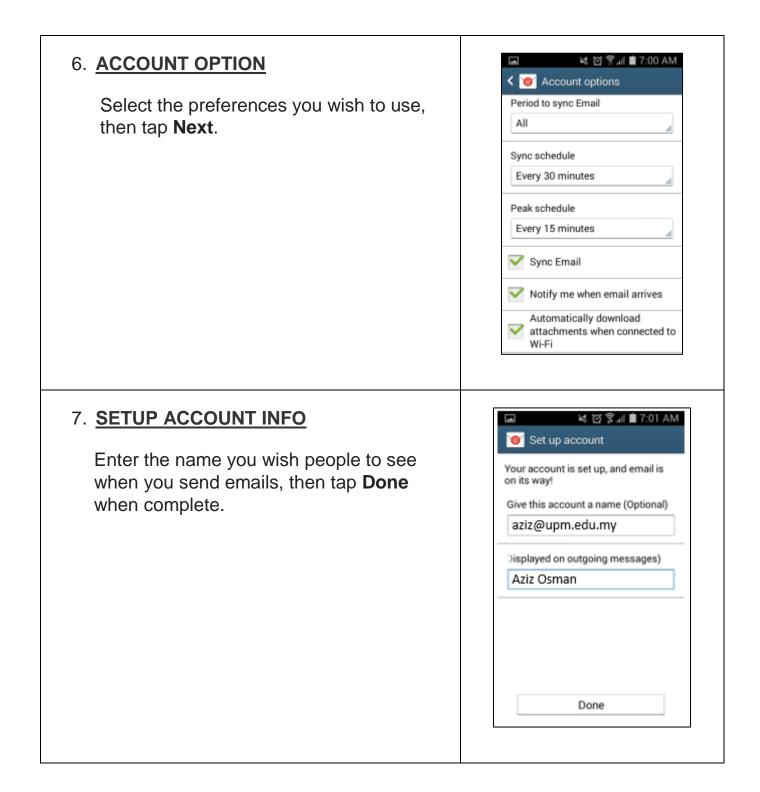